## HP OfficeJet G85 Quick Setup Poster

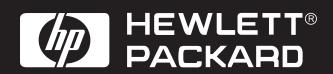

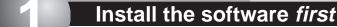

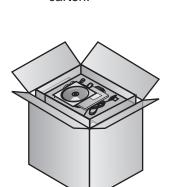

Open the

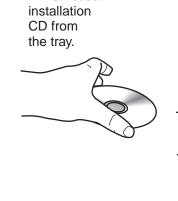

Remove the C Turn your computer **HP OfficeJet** on and insert the **HP OfficeJet** 

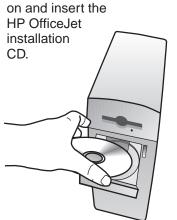

Click Install to begin.

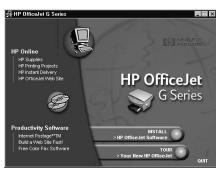

If the screen to the left does not appear, go to the Windows taskbar, click Start, and then choose Run. In the Run dialog box, type d:\setup.exe (substitute your CD-ROM drive letter for the "d"), and then click **OK**.

Follow the onscreen installation instructions.

**Note: For more information** during installation, click the Help button, if available.

When prompted during installation, take the Product Tour.

View the Product Tour to see all the features of your new HP OfficeJet. After the tour, continue to step f to finish setup.

If Windows is using any of your files that need to be updated, Windows will shut down during

installation.

Leave your computer off until step 14 (Configure your software).

Note: On the screen, you may be prompted to enter your cable type.

A parallel cable is included in your carton. However, if your PC is equipped with a USB port and you are using Windows 98/2000, we recommend you purchase and use a high-speed (12Mbps) USB cable to increase performance.

Check your PC's documentation to determine if you have a USB port.

## **Unpack your HP OfficeJet**

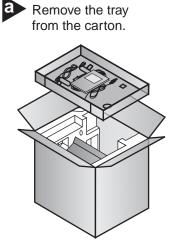

Remove the print cartridges from the sides of the HP OfficeJet.

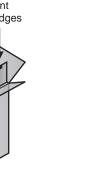

Rest the box on its side and pull out your HP OfficeJet. Remove any packaging or tape from the HP OfficeJet.

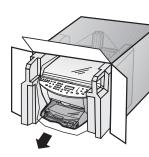

Verify that you have these additional key components.

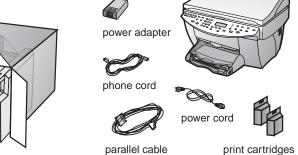

Load paper

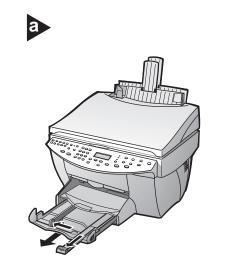

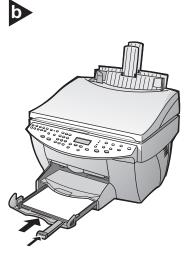

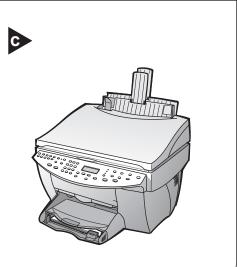

## Connect the cable

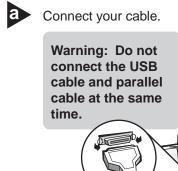

Connect the parallel cable, then go to step b.

**Parallel Cable Users:** 

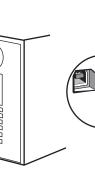

- or -

**USB Cable Users:** 

Connect the USB cable from your HP OfficeJet to your

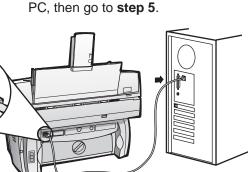

Parallel Cable Users:

Tighten the screws on the cable so that it is securely attached to your PC.

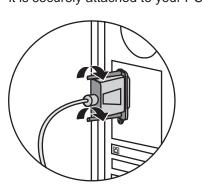

Secure the cord

Make sure the Automatic Document Feeder cord is securely connected to the unit.

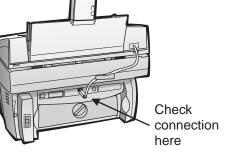

Connect the power cord

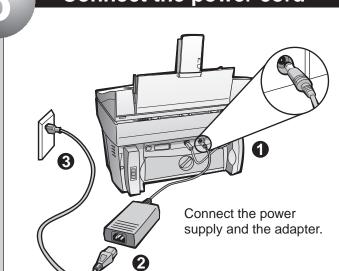

## **Connect the phone cord**

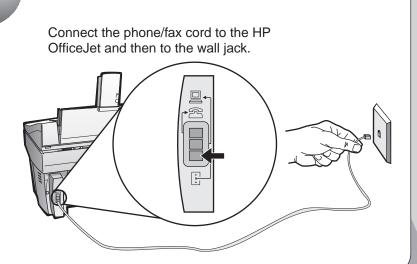

This diagram shows a possible configuration for connecting additional office equipment.

> For each piece of office equipment you are connecting to the HP OfficeJet, remove a plastic tab from the phone/fax

If you connect a PC modem, turn off its fax-receive feature. See your Onscreen Guide for information on tone versus pulse dialing and features such as distinctive ring or voice

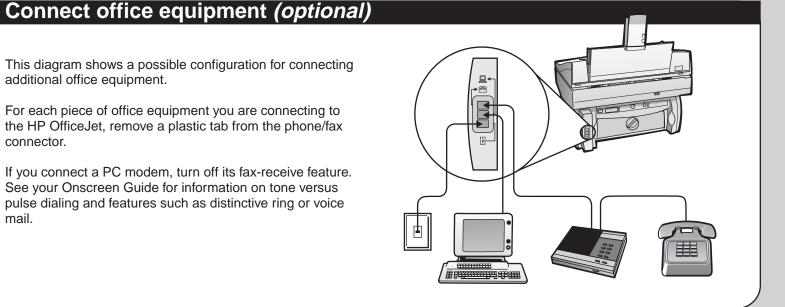

Turn on your HP OfficeJet

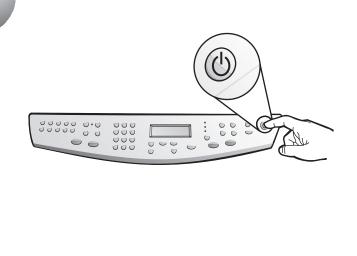

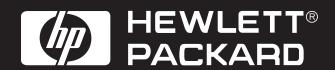

Insert black print cartridge

Open the door and raise it up until it clicks into place. The print-cartridge carriage moves to the middle of the access area.

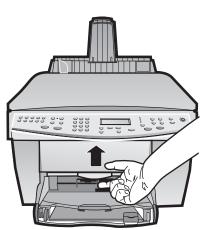

Raise both latches on the print carriage.

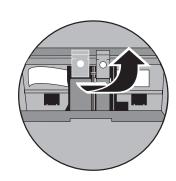

Remove the black print cartridge (thinner one) from its packaging and, being careful to touch only the black plastic, gently remove both the green pull tab and the blue tape covering the nozzles.

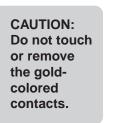

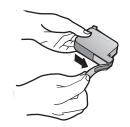

Push the black print cartridge firmly down into the slot on the right. As you insert the cartridge, make sure the label is facing you.

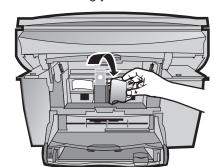

Lower the right print-cartridge latch down onto the top of the cartridge, and push down until the latch locks firmly into place.

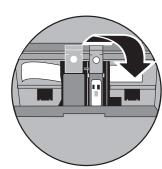

Insert color print cartridge

Remove the color print cartridge (wider one) from its packaging and, being careful to touch only the black plastic, gently remove both the green pull tab and the blue tape covering the nozzles.

CAUTION:
Do not touch
or remove
the goldcolored
contacts.

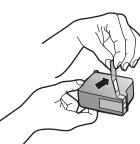

Push the color print cartridge firmly down into the slot on the left. Lower the left print-cartridge latch down onto the top of the cartridge, and push down until the latch locks firmly into place.

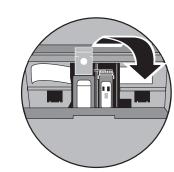

Pull the handle down to close the door.

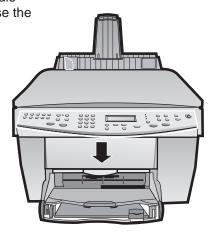

(Outside U.S. only) Select your country and language

Look at the display on your HP OfficeJet for a country list. (U.S. users go to step 13.)

Enter the code for your country on the keypad, and then confirm your selection.

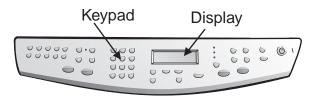

Print an alignment page

Make sure paper is loaded in your HP OfficeJet.

The message "Press ENTER to Align Cartridges" appears in the display. Press the ENTER key to enable the HP OfficeJet to perform the alignment. After a page prints, the alignment is complete.

Look at the alignment page for green check marks, and then recycle or discard the page.

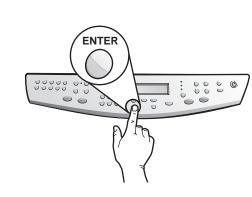

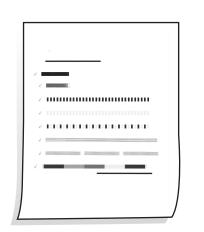

Configure your software

Turn on your computer. Windows software automatically configures your HP OfficeJet.

A series of Microsoft "New Hardware Found" messages appear. The configuration may take a few moments.

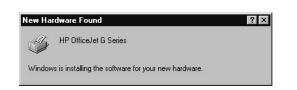

Note to USB Users: These screens may have already appeared on your PC while you were setting up.

Note to Windows NT 4 Users: The message, "HP OfficeJet G Series Configuration done" appears instead. See step b.

If you need more help, see Chapter 1, "Additional Setup Information" in the Basic Guide.

Click **OK** to complete the software setup. If this screen does not appear, see Chapter 1, "Additional Setup Information"

in the Basic Guide.

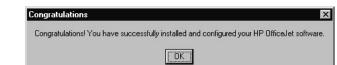

If prompted on the display, enter the code for your language on the keypad, and then

confirm your selection.

Set up faxing

The Fax Setup Wizard is the easiest way to enter the required header information for your fax. Follow the onscreen instructions to enter your name, phone number and other important settings.

If the Fax Setup Wizard does not appear on your screen, double-click the HP OfficeJet G Series Director icon on your desktop, point to Settings, and then choose Fax Setup Wizard. Note: We strongly recommend that you use the Fax Setup Wizard. If you wish, you can use the front panel to set up your fax. Follow the instructions in the Basic Guide.

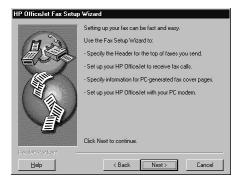

You can now print, copy, scan, and fax with your new HP OfficeJet.

Additional software programs may be available with your HP OfficeJet.

To install the programs, do the following:
s may shle Remove and reinsert your HP OfficeJet

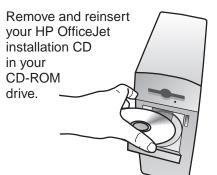

The HP OfficeJet software installation menu appears. The Productivity Section lists additional programs you can install. Click the program name and follow the onscreen installation instructions.

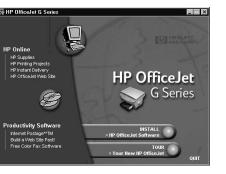

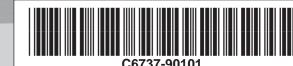